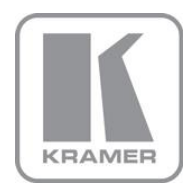

KRAMER ELECTRONICS LTD.

# USER MANUAL

MODEL:

**VS-62H** 6x2 HDMI Matrix Switcher

P/N: 2900-300170 Rev 1

### VS-62H 6x2 HDMI Matrix Switcher Quick Start Guide

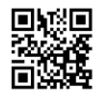

This quide helps you install and use your product for the first time. For more detailed information, go to http://www.kramerelectronics.com/support/product\_downloads.asp to download the latest manual or scan the QR code on the left.

### Step 1: Check what's in the box

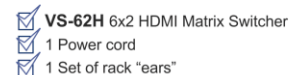

- 1 Quick Start Guide
- ⊠ Kramer RC-IR3 Infrared Remote Control  $\overline{\mathbb{M}}$  4 Rubber feet

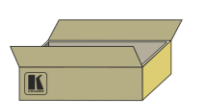

Save the original box and packaging in case your VS-62H needs to be returned to the factory for service.

### Step 2: Install the VS-62H

Mount the device in a rack (using the included rack "ears") or attach the rubber feet and place it on a shelf.

### Step 3: Connect the inputs and outputs

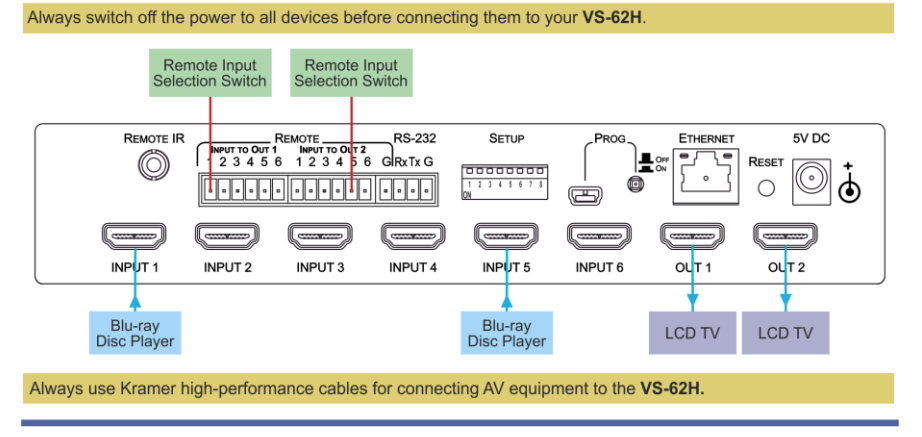

### **Step 4: Connect the power**

Connect the power adapter to the VS-62H and plug it into the mains electricity.

### Step 5: Operate the VS-62H

#### Switch an Input to an Output:

- □ Press an input button on the top row (To OUT1) to switch that input to output 1
- Press an input button on the bottom row (To OUT2) to switch that input to output 2
- To Copy an EDID from an Output to an Input:
- 1. Press the EDID button.
- 2. Press the required Input button corresponding to either Output 1 or Output 2.
- 3. Press the EDID button.

### **Contents**

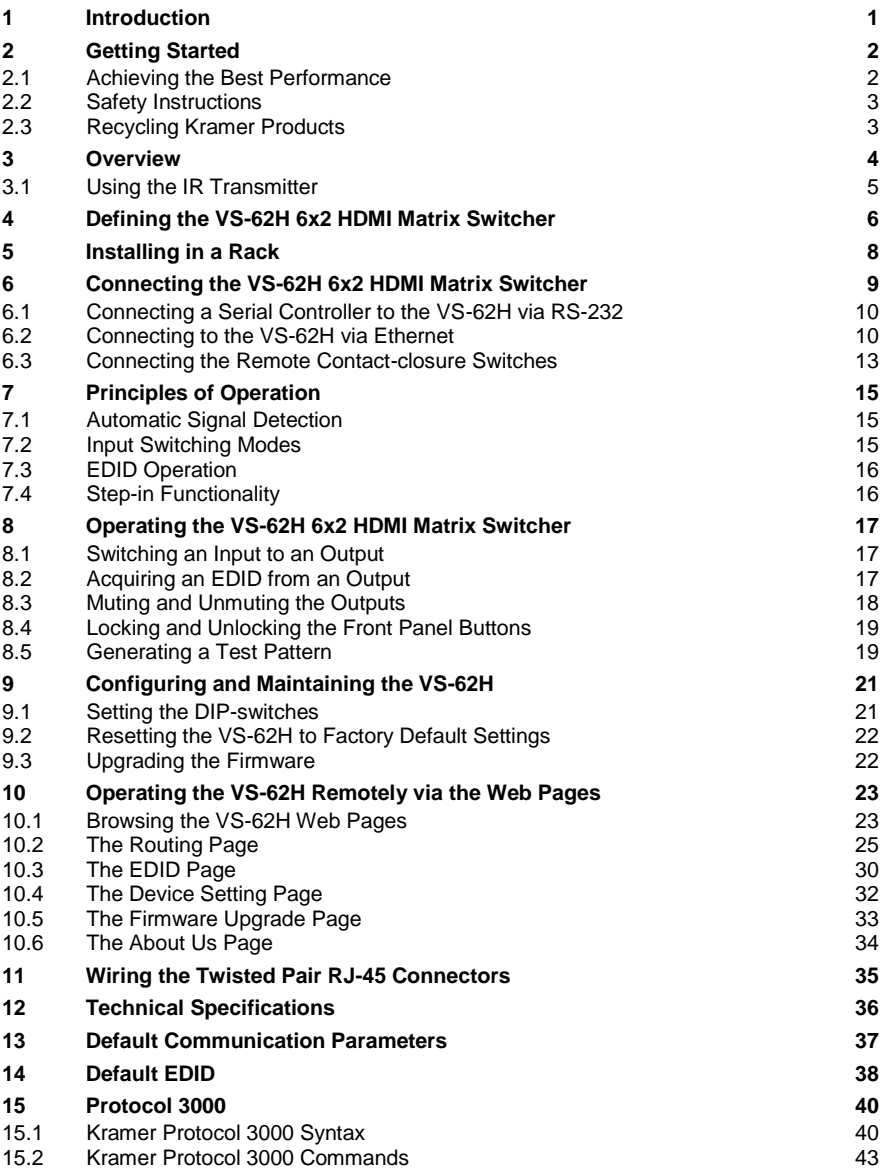

### Figures

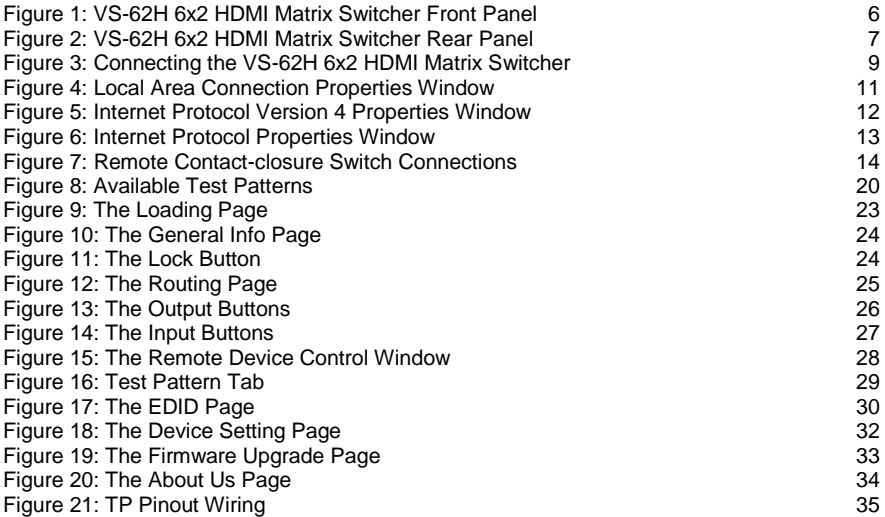

### <span id="page-4-0"></span>**1 Introduction**

Welcome to Kramer Electronics! Since 1981, Kramer Electronics has been providing a world of unique, creative, and affordable solutions to the vast range of problems that confront video, audio, presentation, and broadcasting professionals on a daily basis. In recent years, we have redesigned and upgraded most of our line, making the best even better!

Our 1,000-plus different models now appear in 11 groups that are clearly defined by function: GROUP 1: Distribution Amplifiers; GROUP 2: Switchers and Routers; GROUP 3: Control Systems; GROUP 4: Format/Standards Converters; GROUP 5: Range Extenders and Repeaters; GROUP 6: Specialty AV Products; GROUP 7: Scan Converters and Scalers; GROUP 8: Cables and Connectors; GROUP 9: Room Connectivity; GROUP 10: Accessories and Rack Adapters and GROUP 11: Sierra Video Products.

Congratulations on purchasing your Kramer **VS-62H** *6x2 HDMI Matrix Switcher* which is ideal for the following typical applications:

- Conference rooms
- Education
- **Hospitality**

### <span id="page-5-0"></span>**2 Getting Started**

We recommend that you:

- Unpack the equipment carefully and save the original box and packaging materials for possible future shipment
- Review the contents of this user manual

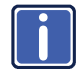

Go t[o http://www.kramerelectronics.com/support/product\\_downloads.asp](http://www.kramerelectronics.com/support/product_downloads.asp) to check for up-to-date user manuals, application programs, and to check if firmware upgrades are available (where appropriate).

### <span id="page-5-1"></span>**2.1 Achieving the Best Performance**

To achieve the best performance:

- Use only good quality connection cables (we recommend Kramer highperformance, high-resolution cables) to avoid interference, deterioration in signal quality due to poor matching, and elevated noise levels (often associated with low quality cables)
- Do not secure the cables in tight bundles or roll the slack into tight coils
- Avoid interference from neighboring electrical appliances that may adversely influence signal quality
- Position your **VS-62H** away from moisture, excessive sunlight and dust

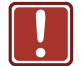

This equipment is to be used only inside a building. It may only be connected to other equipment that is installed inside a building

### <span id="page-6-0"></span>**2.2 Safety Instructions**

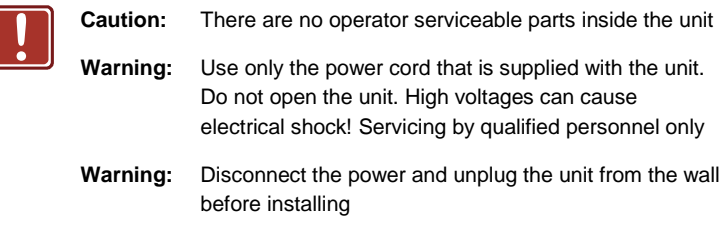

### <span id="page-6-1"></span>**2.3 Recycling Kramer Products**

The Waste Electrical and Electronic Equipment (WEEE) Directive 2002/96/EC aims to reduce the amount of WEEE sent for disposal to landfill or incineration by requiring it to be collected and recycled. To comply with the WEEE Directive, Kramer Electronics has made arrangements with the European Advanced Recycling Network (EARN) and will cover any costs of treatment, recycling and recovery of waste Kramer Electronics branded equipment on arrival at the EARN facility. For details of Kramer's recycling arrangements in your particular country go to our recycling pages at *<http://www.kramerelectronics.com/support/recycling/>*.

### <span id="page-7-0"></span>**3 Overview**

The **VS-62H** is a high quality, 6x2 matrix switcher for HDMI signals. It reclocks and equalizes the signals and can route any input to either or both outputs simultaneously.

In particular, the **VS-62H** features:

- Up to 8.91Gbps data rate (2.97Gbps per graphics channel) Suitable for resolutions up to UXGA and 4K x 2K
- Support for HDCP (High Definition Digital Content Protection)
- **True video clock detection**
- Automatic switching modes (last connected and priority switching)
- HDMI Support 3D, Deep Color, x.v.Color™, Lip Sync , ARC, HEAC passthrough, Dolby® TrueHD, Dolby Digital Plus, DTS−HD® , and 7.1 multichannel audio
- I-EDIDPro™ Kramer Intelligent EDID Processing™ Intelligent EDID handling & processing algorithm ensures Plug and Play operation for HDMI systems
- Programmable step-in functionality when used in conjunction with compatible step-in devices, such as the **SID-X3N** (using an HDMI cable that supports HEC, the HDMI Ethernet Channel)
- Non-volatile EDID storage
- Kramer reKlocking™ & Equalization Technology that rebuilds the digital signal to travel longer distances
- Static or dynamic DHCP IP addressing
- Embedded Web pages that provide remote configuration and operation
- A lock button to prevent unwanted tampering with the buttons on the front panel
- Support for Kramer Protocol 3000

You can control the **VS-62H** using the front panel buttons, or remotely via:

- RS-232 serial commands transmitted by a PC, touch screen system or other serial controller
- The Kramer **RC-IR3** infrared, remote control transmitter
- A PC connected via a LAN to the Ethernet port on the **VS-62H**
- An optional, external, remote IR receiver (see Sectio[n 3.1\)](#page-8-0)

### <span id="page-8-0"></span>**3.1 Using the IR Transmitter**

You can use the **RC-IR3** IR transmitter to control the machine via the built-in IR receiver on the front panel or, instead, via an optional external IR receiver (for example, P/N C-A35M/IRR-50). The external IR receiver can be located up to 15m away from the machine. This distance can be extended to up to 60m when used with three extension cables (for example, P/N C-A35M/A35F-50).

Before using the external IR receiver, be sure to arrange for your Kramer dealer to insert the internal IR connection cable (for example, P/N: 505-70434010-S) with the 3.5mm connector that fits into the REMOTE IR opening on the rear panel. Connect the external IR receiver to the REMOTE IR 3.5mm connector.

## <span id="page-9-0"></span>**4 Defining the VS-62H 6x2 HDMI Matrix Switcher**

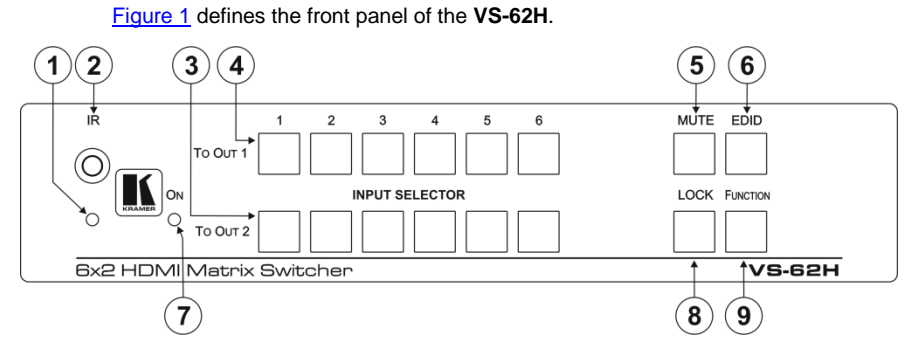

Figure 1: VS-62H 6x2 HDMI Matrix Switcher Front Panel

<span id="page-9-1"></span>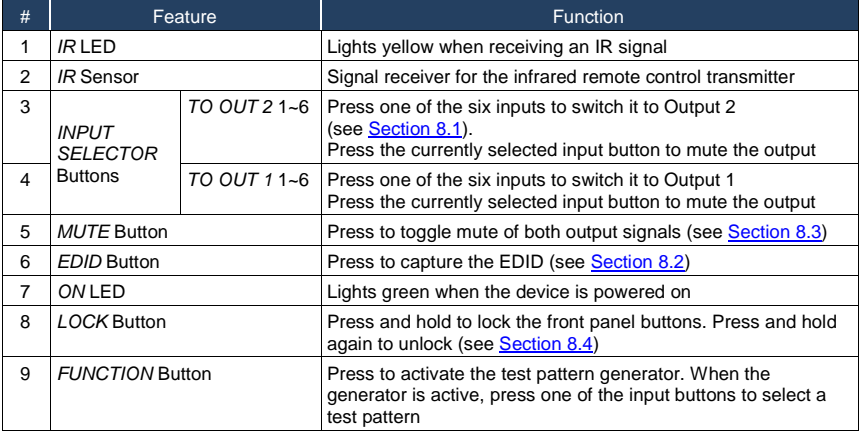

#### [Figure](#page-10-0) 2 defines the rear panel of the **VS-62H**.

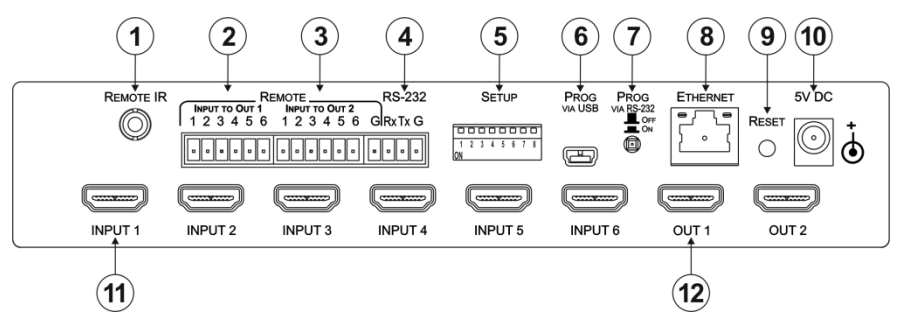

#### Figure 2: VS-62H 6x2 HDMI Matrix Switcher Rear Panel

<span id="page-10-0"></span>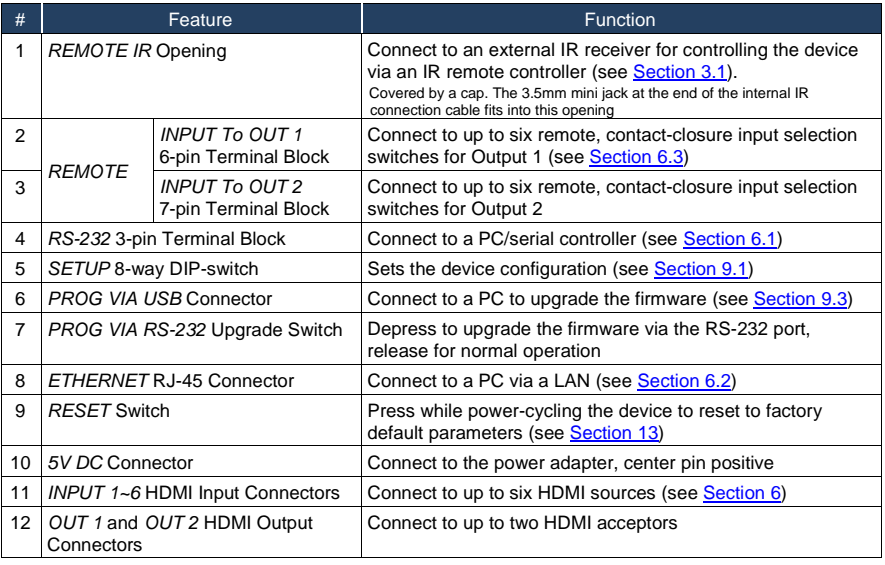

### <span id="page-11-0"></span>**5 Installing in a Rack**

This section provides instructions for rack mounting the unit.

Before installing in a rack, be sure that the environment is within the recommended range:

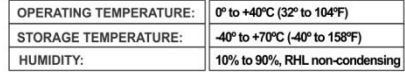

#### To rack-mount a machine:

1 Attach both ear brackets to the machine. To do so, remove the screws from each side of the machine (3 on each side), and replace those screws through the ear brackets.

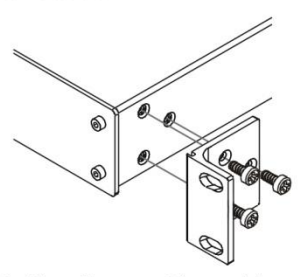

2. Place the ears of the machine against the rack rails, and insert the proper screws (not provided) through each of the four holes in the rack ears. Note:

• In some models, the front panel

may feature built-in rack ears · Detachable rack ears can be removed for desktop use

• Always mount the machine in the rack before you attach any cables or connect the machine to the power

• If you are using a Kramer rack adapter kit (for a machine that is not 19"), see the Rack Adapters user manual for installation instructions available from our Web site

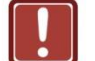

### **CAUTION!**

When installing on a 19" rack, avoid hazards by taking care that:

1. It is located within the recommended environmental conditions, as the operating ambient temperature of a closed or multi unit rack assembly may exceed the room ambient temperature.

2. Once rack mounted, enough air will still flow around the machine.

3. The machine is placed straight in the correct horizontal position.

4. You do not overload the circuit(s). When connecting the machine to the supply circuit. overloading the circuits might have a detrimental effect on overcurrent protection and supply wiring. Refer to the appropriate nameplate ratings for information. For example, for fuse replacement, see the value printed on the product label.

5. The machine is earthed (grounded) in a reliable way and is connected only to an electricity socket with grounding. Pay particular attention to situations where electricity is supplied indirectly (when the power cord is not plugged directly into the socket in the wall), for example, when using an extension cable or a power strip, and that you use only the power cord that is supplied with the machine.

### <span id="page-12-0"></span>**6 Connecting the VS-62H 6x2 HDMI Matrix Switcher**

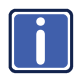

Always switch off the power to each device before connecting it to your **VS-62H**. After connecting your **VS-62H**, connect its power and then

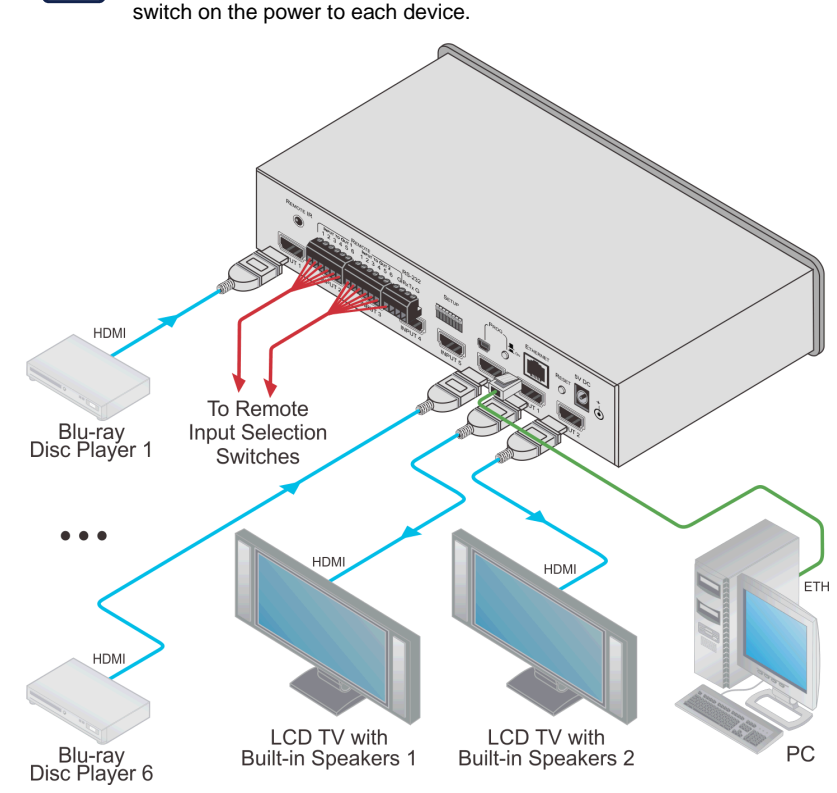

<span id="page-12-1"></span>Figure 3: Connecting the VS-62H 6x2 HDMI Matrix Switcher

### **To connect the VS-62H 6x2 HDMI Matrix Switcher as illustrated in the example in** [Figure](#page-12-1) 3**:**

1. Connect up to six HDMI sources, (for example, Blu-ray Disc players) to the HDMI Input connectors.

- 2. Connect the two OUT HDMI connectors to up to two HDMI acceptors, (for example, LCD displays with built-in speakers).
- 3. If required, connect a PC/controller to the RS-232 port (see [Section](#page-13-0) [6.1\)](#page-13-0) and/or the Ethernet port (se[e Section](#page-13-1) [6.2\)](#page-13-1).
- 4. Connect the power adapter to the device and plug the power adapter into the mains electricity (not shown i[n Figure](#page-12-1) 3).
- 5. If required, acquire the EDID (se[e Section](#page-20-1) [8.1\)](#page-20-1).

### <span id="page-13-0"></span>**6.1 Connecting a Serial Controller to the VS-62H via RS-232**

#### **To connect a serial controller to the VS-62H:**

- From the RS-232 9-pin D-sub serial port on the serial controller connect:
	- **Pin 2 to the TX pin on the VS-62H RS-232 terminal block**
	- Pin 3 to the RX pin on the **VS-62H** RS-232 terminal block
	- Pin 5 to the GND pin on the **VS-62H** RS-232 terminal block

### <span id="page-13-1"></span>**6.2 Connecting to the VS-62H via Ethernet**

You can connect to the **VS-62H** via Ethernet using either of the following methods:

- Directly to the PC using a crossover cable (see Sectio[n 6.2.1\)](#page-13-2)
- Via a network hub, switch, or router, using a straight-through cable (see Section [6.2.2\)](#page-16-2)

**Note**: If you want to connect via a router and your IT system is based on IPv6, speak to your IT department for specific installation instructions.

#### <span id="page-13-2"></span>**6.2.1 Connecting the Ethernet Port Directly to a PC**

You can connect the Ethernet port of the **VS-62H** directly to the Ethernet port on your PC using a crossover cable with RJ-45 connectors.

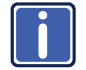

This type of connection is recommended for identifying the **VS-62H** with the factory configured default IP address.

**After connecting the VS-62H to the Ethernet port, configure your PC as follows**:

- 1. Click **Start** > **Control Panel** > **Network and Sharing Center**.
- 2. Click **Change Adapter Settings**.
- 3. Highlight the network adapter you want to use to connect to the device and click **Change settings of this connection**.

The Local Area Connection Properties window for the selected network adapter appears as shown in [Figure 4.](#page-14-0)

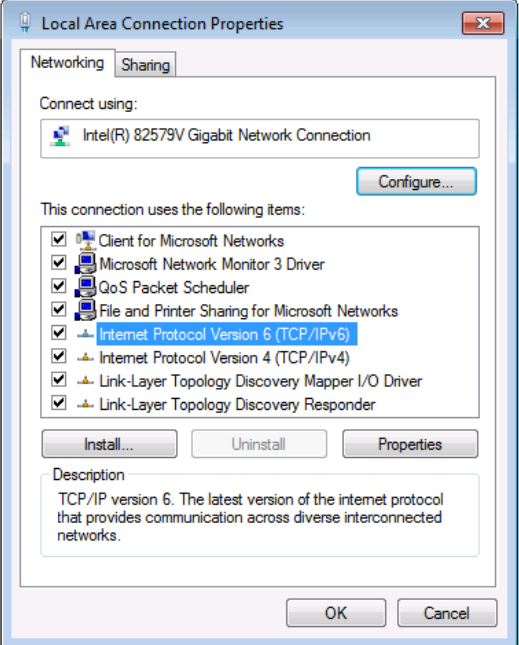

<span id="page-14-0"></span>Figure 4: Local Area Connection Properties Window

4. Highlight **Internet Protocol Version 4 (TCP/IPv4)** by clicking on the item.

#### 5. Click **Properties**.

The Internet Protocol Properties window appears as shown in [Figure 5.](#page-15-0)

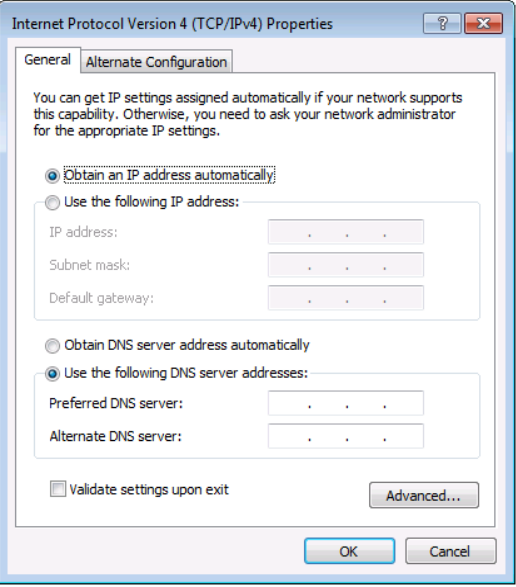

<span id="page-15-0"></span>Figure 5: Internet Protocol Version 4 Properties Window

6. Select **Use the following IP Address** for static IP addressing and fill in the details as shown in **Figure 6**. For TCP/IPv4 you can use any IP address in the range 192.168.1.1 to 192.168.1.255 (excluding 192.168.1.39) that is provided by your IT department.

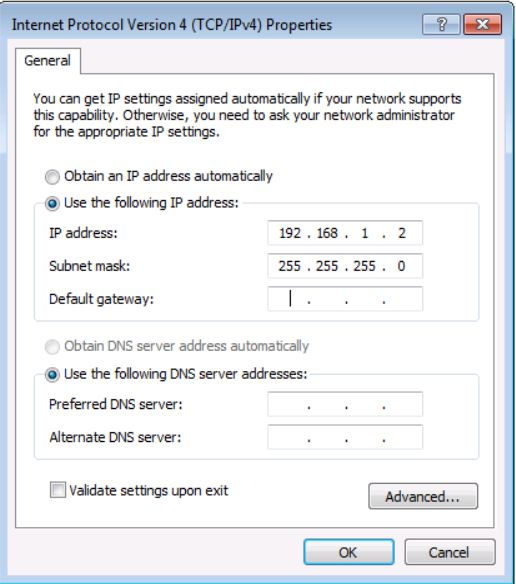

<span id="page-16-1"></span>Figure 6: Internet Protocol Properties Window

- 7. Click **OK**.
- 8. Click **Close**.

#### <span id="page-16-2"></span>**6.2.2 Connecting the Ethernet Port via a Network Hub or Switch**

You can connect the Ethernet port of the **VS-62H** to the Ethernet port on a network hub or using a straight-through cable with RJ-45 connectors.

### <span id="page-16-0"></span>**6.3 Connecting the Remote Contact-closure Switches**

You can connect up to six remote, contact-closure switches per output to control the **VS-62H** remotely. These switches replicate the Input selection buttons on the front panel of the **VS-62H**.

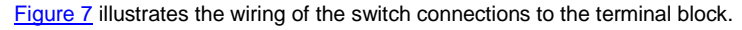

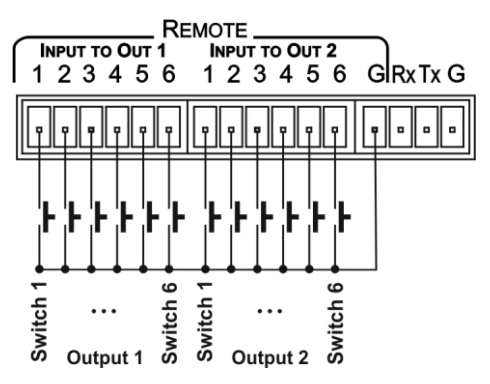

<span id="page-17-0"></span>Figure 7: Remote Contact-closure Switch Connections

## <span id="page-18-0"></span>**7 Principles of Operation**

This section describes the operating theory of the **VS-62H** and includes:

- Automatic signal detection (se[e Section](#page-18-1) [7.1\)](#page-18-1)
- Input switching modes (se[e Section](#page-18-2) [7.2\)](#page-18-2)
- EDID operation (see [Section](#page-19-0) [7.3\)](#page-19-0)

### <span id="page-18-1"></span>**7.1 Automatic Signal Detection**

The **VS-62H** can automatically detect the presence of a video signal on an input based on the presence of a video sync or clock signal.

### <span id="page-18-2"></span>**7.2 Input Switching Modes**

#### **7.2.1 Manual Mode**

In Manual switching mode, routing is performed according to the front panel button selection or according to the remote command selection.

#### **7.2.2 Automatic Mode**

Automatic switching can be performed in either of the following ways:

- **Input priority**. Upon detection of an active input, the input with the highest priority is automatically selected. Input priority is from the lowest input number (1) to the highest (6)
- **Last Connected**. The device automatically selects the most recently connected input. Should this source become inactive, the device automatically switches to the last connected input that was active. When turning the device on and more than one input is active, the input with the highest priority is selected

If a manual selection is made when the device is in Automatic mode, the device enters Manual Override mode. The manually selected input remains selected as long as it is active. When a manually selected input becomes inactive, the device returns to Automatic mode.

### <span id="page-19-0"></span>**7.3 EDID Operation**

The **VS-62H** has a default EDID (see Sectio[n 14\)](#page-41-0) stored on all inputs. This EDID can be exchanged for either:

- A custom EDID which is uploaded to one or more inputs using Protocol 3000 commands (see Sectio[n 15.2\)](#page-46-0)  $-$ OR $-$
- The EDID of a display device connected to an output by using either the front panel buttons (see Sectio[n 8.2\)](#page-20-2), a Protocol 3000 command, or the Web pages

The EDID is non-volatile and the last valid EDID is used when the device is powered up.

### <span id="page-19-1"></span>**7.4 Step-in Functionality**

The **VS-62H** can function as a step-in switcher when connected to a suitable HDMI transmitter, (for example, the **SID-X3N**), using the correct HDMI cable with HEC support.

Use the Web pages (see Sectio[n 10.2.2\)](#page-31-1) to assign remote device button actions. The default button actions are shown in the following table. Up to three buttons can be active at the same time.

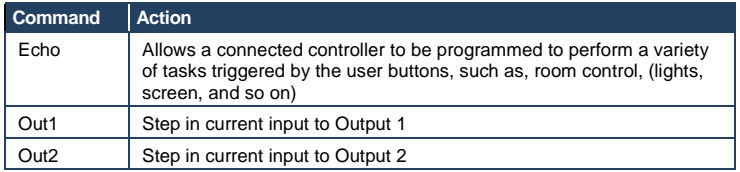

### <span id="page-20-0"></span>**8 Operating the VS-62H 6x2 HDMI Matrix Switcher**

This section describes operating the **VS-62H** and consists of:

- Switching an input to an output (se[e Section](#page-20-1) [8.1\)](#page-20-1)
- Acquiring an EDID from an output (see Sectio[n 8.2\)](#page-20-2)
- Muting and unmuting the outputs (see Sectio[n 8.3\)](#page-21-0)
- Locking and unlocking the front panel buttons (see [Section](#page-21-0) [8.4\)](#page-22-0)
- Generating a test pattern (se[e Section](#page-21-0) [8.5\)](#page-22-1)

### <span id="page-20-1"></span>**8.1 Switching an Input to an Output**

#### **To switch an input to an output, (for example, Input 5 to Output 2)**:

 Press the Input 5 button in the bottom Output (To OUT 2) row. The LED lights red and Input 5 is switched to Output 2

### <span id="page-20-2"></span>**8.2 Acquiring an EDID from an Output**

You can acquire the EDID from OUT 1 or OUT 2 and copy it to any or all of the six inputs to be stored in non-volatile memory. You can also reset any or all of the inputs to the default EDID.

#### **To copy the EDID from an Output to one or more Inputs**:

1. Press the EDID button to enter the EDID setting mode. The EDID button lights.

**Note**: If there is no button activity for 10 seconds, the device automatically exits the EDID setting mode to normal operation, the EDID button no longer lights and any changes made are lost.

2. From the To OUT 1 (top) row, press each of the Inputs to which you want to copy the EDID from Output 1. Each selected Input LED lights.

- 3. From the To OUT 2 (bottom) row, press each of the Inputs into which you want to copy the EDID from Output 2. Each selected Input LED lights.
- 4. Press the EDID button.

The button no longer lights and the EDID changes are saved.

#### **To copy the default EDID to one or more Inputs**:

- 1. Press the EDID button to enter the EDID setting mode. The EDID button lights.
- 2. For each Input to which you want to copy the default EDID, press both the To OUT 1 and To OUT 2 buttons simultaneously. Both top row and bottom row Input LEDs light.
- 3. Press the EDID button.

The button no longer lights and the EDID changes are saved.

### <span id="page-21-0"></span>**8.3 Muting and Unmuting the Outputs**

#### **To mute and unmute both outputs simultaneously**:

- 1. Press the Mute button. The Mute button lights and the outputs are muted.
- 2. Press the lit Mute button.

The outputs are unmuted and the button no longer lights.

#### **To mute and unmute one output**:

- 1. Press the currently selected (and lit) input button. The output is muted and the button flashes.
- 2. Press the currently muted (and flashing) input button. The output is unmuted and the button lights solid.

### <span id="page-22-0"></span>**8.4 Locking and Unlocking the Front Panel Buttons**

#### **To lock and unlock the front panel buttons**:

- 1. Press and hold the Lock button. The front panel buttons are locked and the button lights.
- 2. Press and hold the Lock button again. The front panel buttons are unlocked and the button no longer lights.

### <span id="page-22-1"></span>**8.5 Generating a Test Pattern**

For diagnostic purposes, the **VS-62H** can generate a number of test patterns on the outputs.

#### **To generate a test pattern on the outputs:**

- 1. Press the Function button. The button lights.
- 2. Press any of the Input buttons to select a test pattern. The selected test pattern is generated on the outputs.

#### **To exit the test pattern generator:**

**Press the lit Function button.** 

The test pattern generation ceases and the button no longer lights.

[Figure 8](#page-23-0) shows the test patterns available.

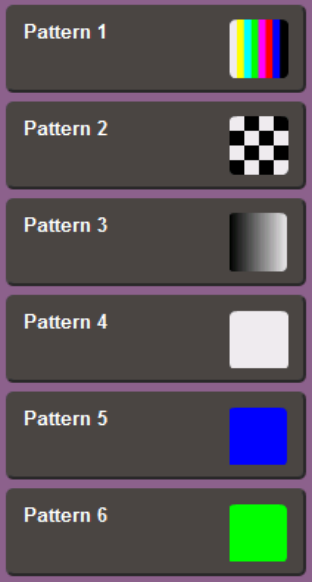

<span id="page-23-0"></span>Figure 8: Available Test Patterns

## <span id="page-24-0"></span>**9 Configuring and Maintaining the VS-62H**

This section describes the configuration and maintenance of the **VS-62H** and consists of:

- Setting the DIP-switches (se[e Section](#page-25-2) [9.1\)](#page-24-1)
- Resetting the device to factory default settings (see [Section](#page-22-1) [9.2\)](#page-25-0)
- Upgrading the firmware (see **Section [9.3\)](#page-25-1)**

### <span id="page-24-1"></span>**9.1 Setting the DIP-switches**

The DIP-switches dictate the behavior of the **VS-62H**.

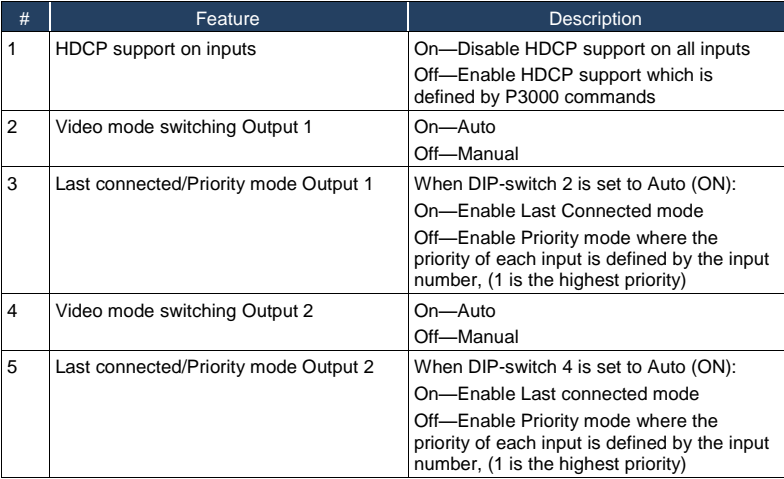

All DIP-switches are off by default.

### <span id="page-25-0"></span>**9.2 Resetting the VS-62H to Factory Default Settings**

#### **To reset the device to factory default settings**:

- 1. Power off the device.
- 2. Press and hold down the Reset button on the rear panel.
- 3. While holding down the Reset button, power on the device.
- 4. Wait a few seconds and release the button. The device is reset to its factory settings.

### <span id="page-25-2"></span><span id="page-25-1"></span>**9.3 Upgrading the Firmware**

The **VS-62H** can be upgraded via any of the following:

- Mini USB
- $R$ S-232
- Ethernet

For instructions on upgrading the firmware see "*K-Upload Software*".

### <span id="page-26-0"></span>**10 Operating the VS-62H Remotely via the Web Pages**

The **VS-62H** can be operated remotely using the embedded Web pages. The Web pages are accessed using a Web browser and an Ethernet connection.

Before attempting to connect:

- Perform the procedures in [Section](#page-13-1) [6.2](#page-13-1)
- **Ensure that your browser is supported (see Sectio[n 12\)](#page-39-0)**
- **Ensure that JavaScript is enabled**

### <span id="page-26-1"></span>**10.1 Browsing the VS-62H Web Pages**

**Note**: In the event that a Web page does not update correctly, clear your Web browser's cache (by pressing CTRL-F5).

#### **To browse the VS-62H Web pages:**

- 1. Open your Internet browser.
- 2. Type the IP number of the device (see Section [6.2\)](#page-13-1) in the Address bar of your browser.

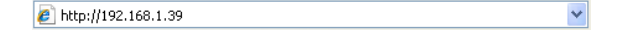

The Loading page appears.

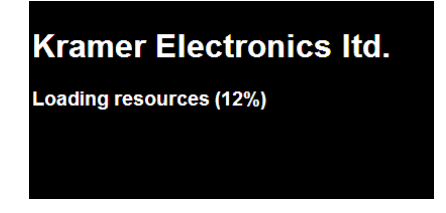

Figure 9: The Loading Page

<span id="page-26-2"></span>Immediately after the Loading page, the General Info page appears which displays information related to the device and the Web page version.

There are six Web pages:

- General Info (see Section [10.1\)](#page-26-1)
- Routing (see Sectio[n 10.2\)](#page-28-0)
- EDID (see Sectio[n 10.3\)](#page-33-0)
- Device Setting (see Sectio[n 10.4\)](#page-35-0)
- Firmware Update (see Sectio[n 10.5\)](#page-36-0)
- About Us (see Section [10.6\)](#page-37-0)

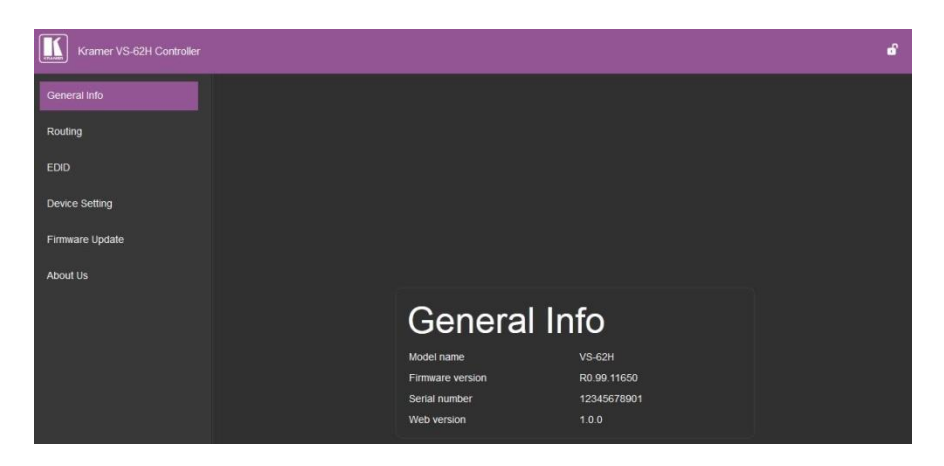

Figure 10: The General Info Page

<span id="page-27-0"></span>In addition to displaying information regarding the device, the General Info page also has a button (se[e Figure 11\)](#page-27-1) at the top right hand side of the page that allows locking and unlocking of the front panel buttons.

ď

<span id="page-27-1"></span>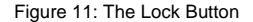

### <span id="page-28-0"></span>**10.2 The Routing Page**

The **VS-62H** Routing page lets you perform operational actions, such as, switching inputs/outputs and selecting HDCP support.

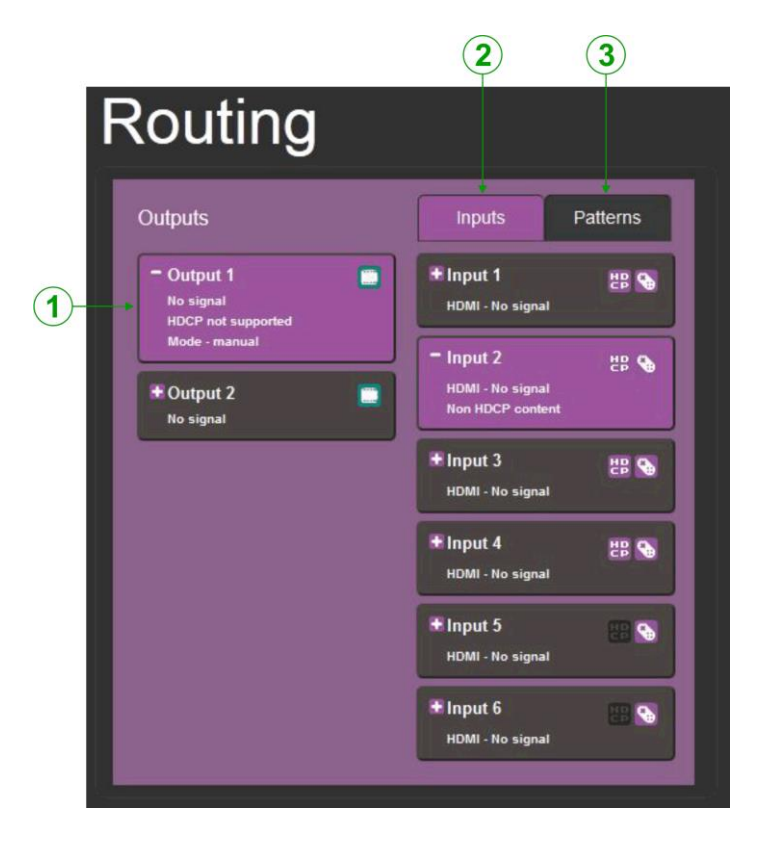

Figure 12: The Routing Page

<span id="page-28-1"></span>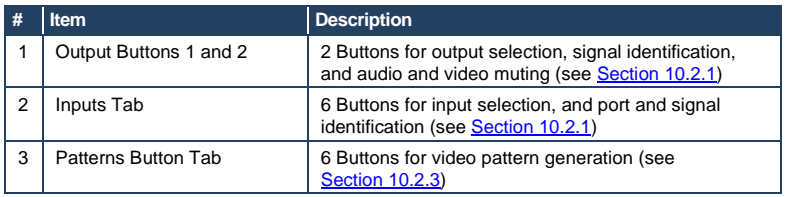

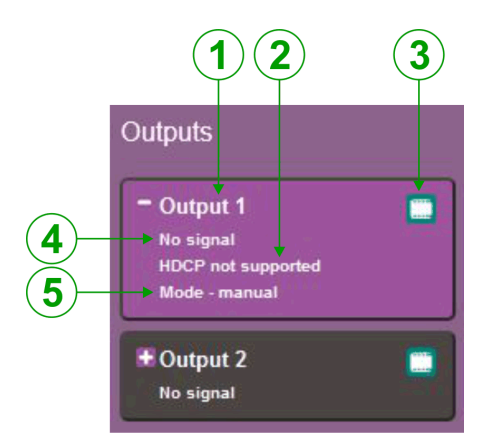

#### <span id="page-29-0"></span>Figure 13: The Output Buttons

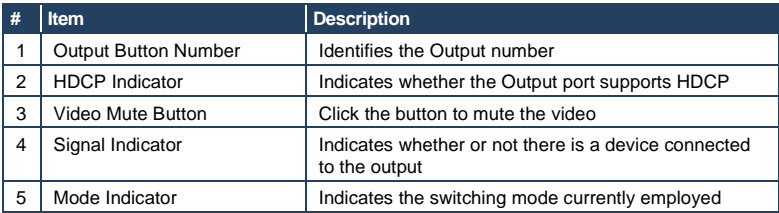

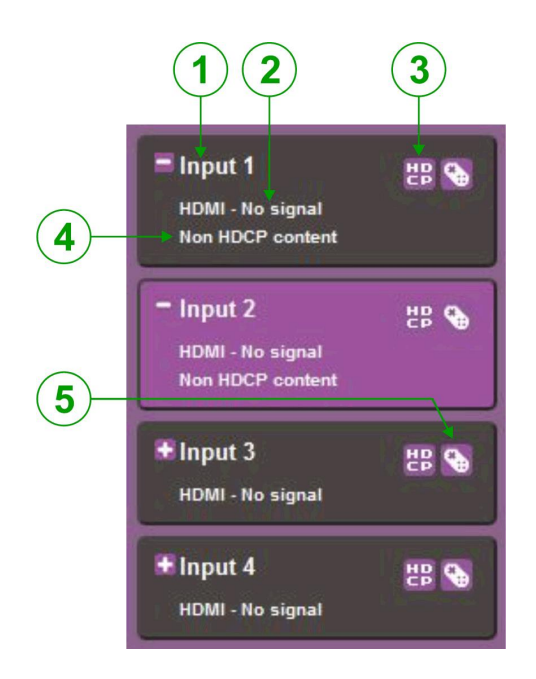

Figure 14: The Input Buttons

<span id="page-30-0"></span>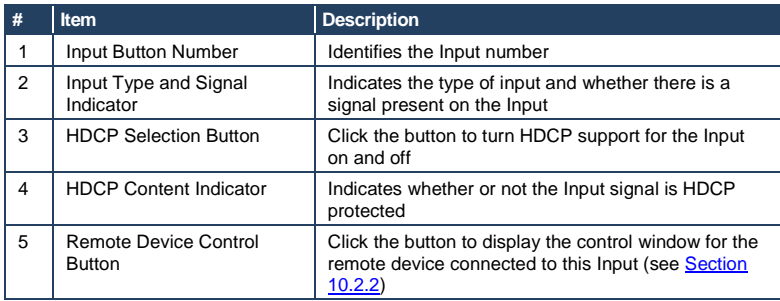

### <span id="page-30-1"></span>**10.2.1 Switching an Input to an Output**

#### **To switch an Input to an Output, (for example, Input 2 to Output 2):**

1. Click on Output button 2.

The button changes color to purple and the Output is selected.

2. Click on Input button 2.

The button changes color to purple and the output is switched.

### <span id="page-31-1"></span>**10.2.2 Controlling a Remote Transmitter**

Compatible remote transmitters, (for example, the **SID-X3N**) that are connected to the **VS-62H** can be controlled using the Web pages, (see Sectio[n 10.2,](#page-28-0) [Figure 14\)](#page-30-0).

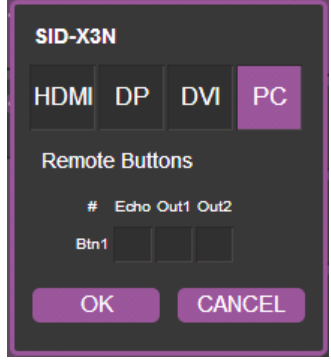

<span id="page-31-0"></span>Figure 15: The Remote Device Control Window

The **VS-62H** allows you to program the general purpose buttons on remote modules. The table shows the functionality defined for each button. The options are:

- HDMI, DP, DVI, PC—selects one of the inputs
- Echo—allows a connected controller to be programmed to perform a variety of tasked triggered by the user buttons, such as, room control, (lights, screen, and so on)
- Out 1—step-in current input to output 1
- Out 2—step-in current input to output 2

**Note**: These settings are per input and remain valid even if the remote **SID-X3N** is exchanged for another **SID-X3N**.

Up to three of the Echo, Out 1 and Out 2 buttons can be active at the same time.

#### <span id="page-32-1"></span>**10.2.3 Using Test Patterns as Video Inputs**

You can use one of six built-in, video test patterns as a video Input.

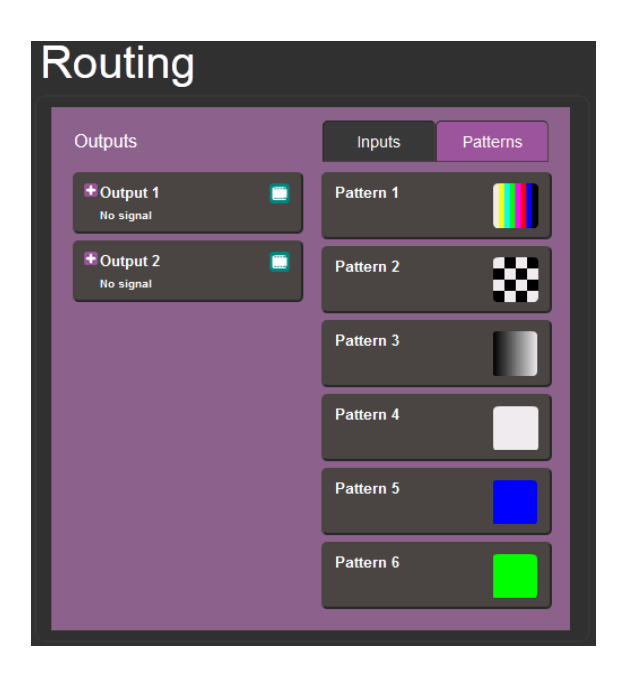

<span id="page-32-0"></span>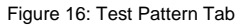

#### **To select a test pattern as an Input for an Output**:

1. Click the Patterns tab.

The six test pattern buttons are shown.

- 2. Click the required Output to select it. The button changes color.
- 3. Click the required test pattern button. The button changes color and the selected test pattern is switched to the Output.

### <span id="page-33-0"></span>**10.3 The EDID Page**

The **VS-62H** EDID page lets you copy EDID data to one or more Inputs from an:

- Output
- Input
- EDID data file

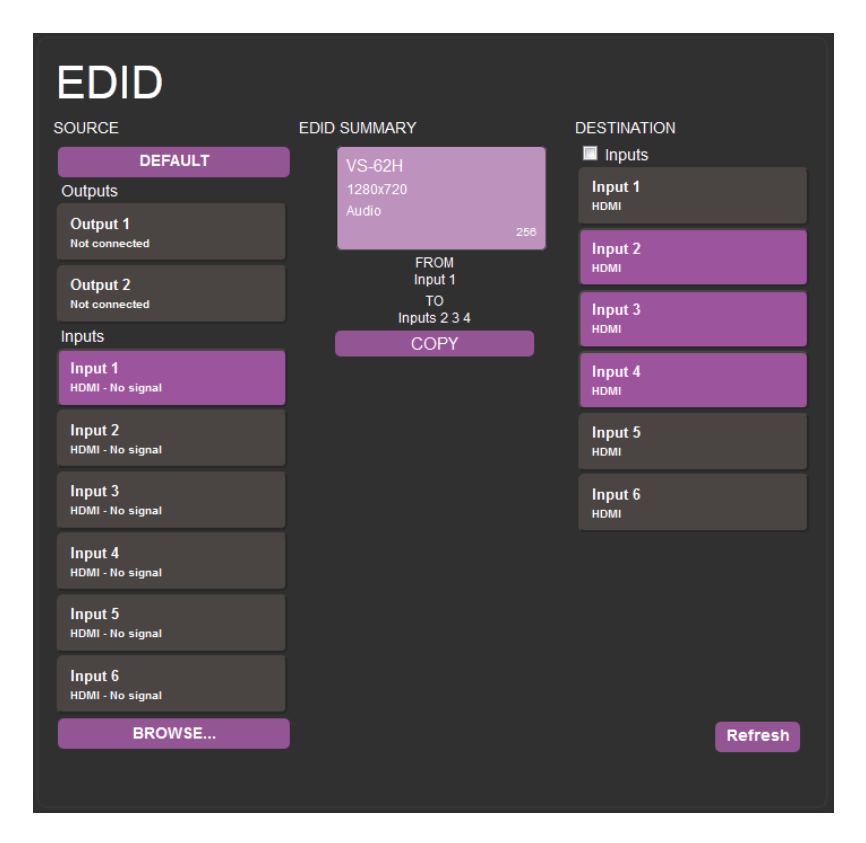

<span id="page-33-1"></span>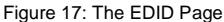

**Note**: The display is not updated automatically when the status of an EDID changes on the device due to outputs being exchanged. Click Refresh to update the display.

#### **To copy EDID data from an Output or Input to one or more inputs**:

- 1. Click the source button from which to copy the EDID (Output or Input). The button changes color and the EDID summary information reflects the EDID data.
- 2. Click one or more destination Inputs, or select all Inputs by checking the Inputs check-box. All selected Input buttons change color and the EDID summary information reflects the Input selection(s).
- 3. Click the Copy button. The "EDID was copied" success message is displayed and the EDID data are copied to the selected Input(s).
- 4. Click OK.

#### **To copy EDID data to an Input from an EDID data file**:

- 1. Click the source Browse button. The Windows Browser opens.
- 2. Browse to the required file.
- 3. Select the required file and click Open. The EDID summary information reflects the selection.
- 4. Click one or more destination Inputs, or select all Inputs by checking the Inputs check-box. All selected Input buttons change color and the EDID summary information reflects the Input selection(s).
- 5. Click the Copy button. The "EDID was copied" success message is displayed and the EDID data are copied to the selected Input(s).
- 6. Click OK.

### <span id="page-35-0"></span>**10.4 The Device Setting Page**

The **VS-62H** Device Settings page lets you modify some communication parameters and view others.

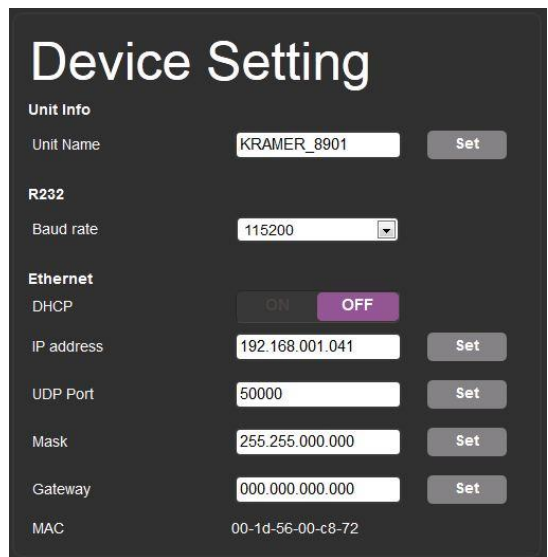

<span id="page-35-1"></span>Figure 18: The Device Setting Page

#### **To modify serial or Ethernet communication parameters:**

- 1. Adjust the parameters as required, either by entering the parameters directly or by using the drop-down list.
- 2. Click Set.

The changes are saved.

### <span id="page-36-0"></span>**10.5 The Firmware Upgrade Page**

The Firmware Upgrade page lets you perform a firmware upgrade from a firmware file.

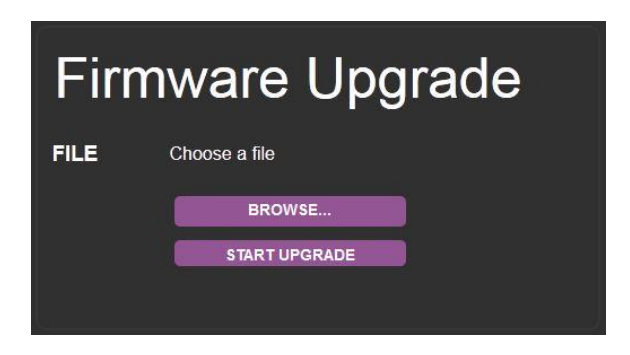

Figure 19: The Firmware Upgrade Page

#### <span id="page-36-1"></span>**To upgrade the firmware:**

- 1. Click the Choose File button. The Windows Browser opens.
- 2. Browse to the required file.
- 3. Select the required file and click Open. The firmware file name is displayed in the Firmware Upgrade page.
- 4. Click Start Upgrade.

The firmware file is loaded and a progress bar is displayed.

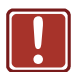

Do not interrupt the process or the **VS-62H** may be damaged.

5. When the process is complete reboot the device. The firmware is upgraded.

### <span id="page-37-0"></span>**10.6 The About Us Page**

The **VS-62H** About Us page displays the Web page version and Kramer Electronics Ltd company details.

<span id="page-37-1"></span>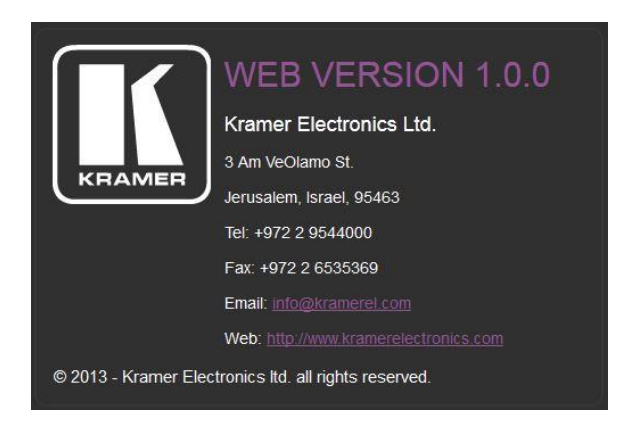

Figure 20: The About Us Page

## <span id="page-38-0"></span>**11 Wiring the Twisted Pair RJ-45 Connectors**

Connect/solder the cable shield to the RJ-45 connector shield.

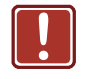

#### **Do not use a crossed TP cable with this product**. Using a TP cable that is incorrectly wired may cause permanent damage to the device

**Do not** use unshielded TP cables with this product

[Figure 21](#page-38-1) defines the TP pinout using a straight pin-to-pin cable with RJ-45 connectors.

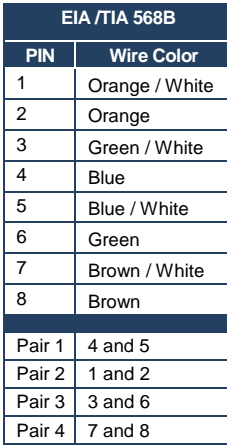

<span id="page-38-1"></span>**Figure 21: TP Pinout Wiring** 

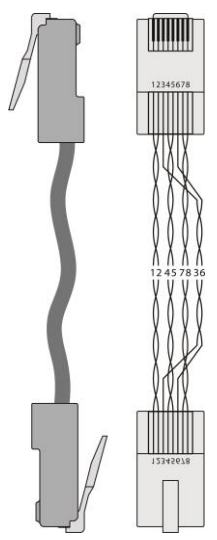

# <span id="page-39-0"></span>**12 Technical Specifications**

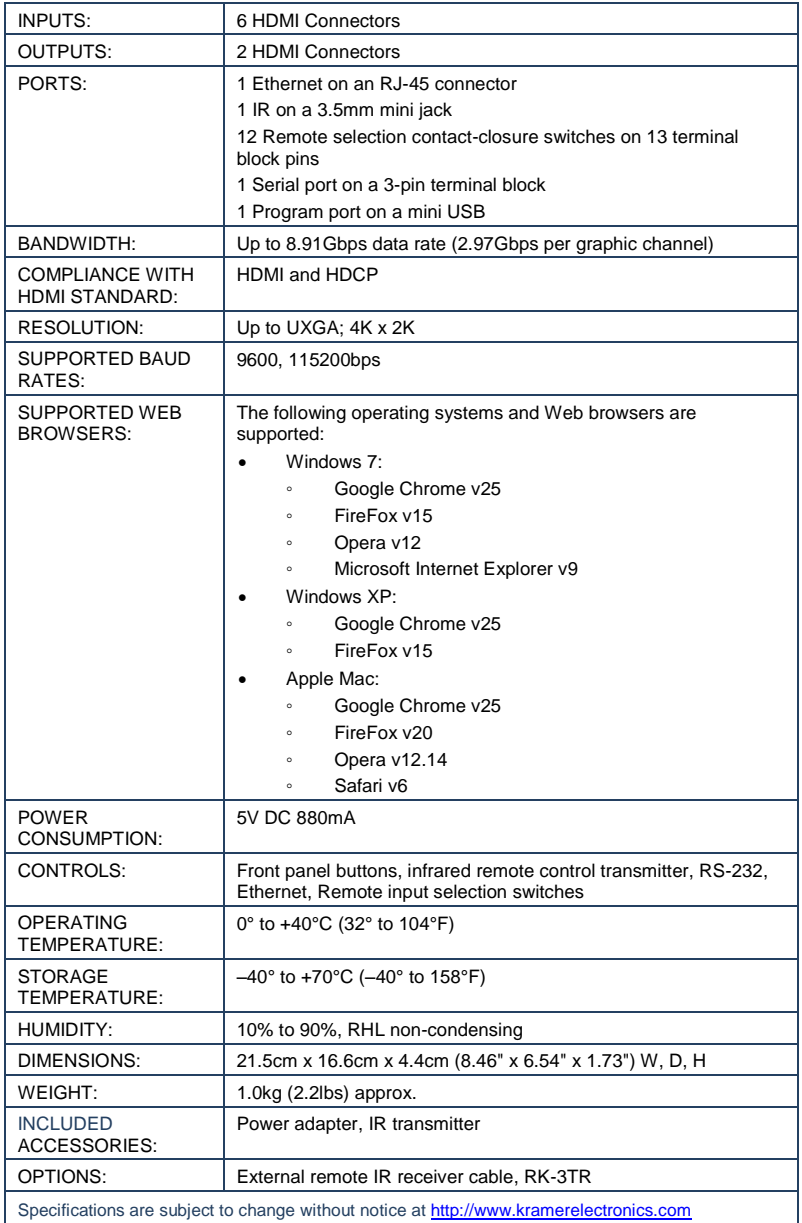

## <span id="page-40-0"></span>**13 Default Communication Parameters**

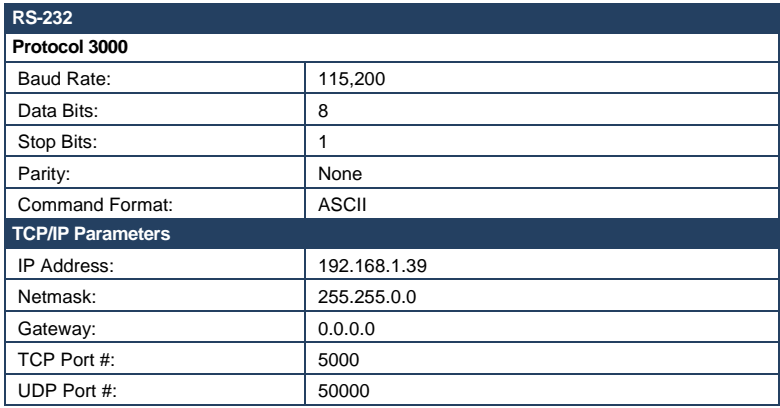

### <span id="page-41-0"></span>**14 Default EDID**

Monitor Model name............... VS-62H Manufacturer............. KMR Plug and Play ID......... KMR0200 Serial number............ 1 Manufacture date......... 2010, ISO week 24 Filter driver............ None ------------------------- EDID revision............ 1.3 Input signal type........ Digital (DVI) Color bit depth.......... Undefined Display type............. RGB color Screen size.............. 700 x 390 mm (31.5 in) Power management......... Not supported Extension blocs.......... 1 (CEA-EXT) ------------------------- DDC/CI................... n/a Color characteristics Default color space...... Non-sRGB Display gamma............ 2.20 Red chromaticity......... Rx 0.640 - Ry 0.341 Green chromaticity....... Gx 0.286 - Gy 0.610 Blue chromaticity........ Bx 0.146 - By 0.069 White point (default).... Wx 0.284 - Wy 0.293 Additional descriptors... None Timing characteristics Horizontal scan range.... 31-94kHz Vertical scan range...... 50-85Hz Video bandwidth.......... 170MHz CVT standard............. Not supported GTF standard............. Not supported Additional descriptors... None Preferred timing......... Yes Native/preferred timing.. 1280x720p at 60Hz Modeline............... "1280x720" 74.250 1280 1390 1430 1650 720 725 730 746 +hsync -vsync Detailed timing #1....... 1920x1080p at 60Hz (16:9) Modeline............... "1920x1080" 148.500 1920 2008 2052 2200 1080 1084 1089 1125 +hsync +vsync Standard timings supported 720 x 400p at 70Hz - IBM VGA 720 x 400p at 88Hz - IBM XGA2 640 x 480p at 60Hz - IBM VGA 640 x 480p at 67Hz - Apple Mac II 640 x 480p at 72Hz - VESA 640 x 480p at 75Hz - VESA 800 x 600p at 56Hz - VESA 800 x 600p at 60Hz - VESA 800 x 600p at 72Hz - VESA 800 x 600p at 75Hz - VESA 832 x 624p at 75Hz - Apple Mac II 1024 x 768i at 87Hz - IBM 1024 x 768p at 60Hz - VESA 1024 x 768p at 70Hz - VESA 1024 x 768p at 75Hz - VESA 1280 x 1024p at 75Hz - VESA 1152 x 870p at 75Hz - Apple Mac II 1280 x 720p at 60Hz - VESA STD 1280 x 800p at 60Hz - VESA STD 1440 x 900p at 60Hz - VESA STD 1280 x 960p at 60Hz - VESA STD 1280 x 1024p at 60Hz - VESA STD 1400 x 1050p at 60Hz - VESA STD 1680 x 1050p at 60Hz - VESA STD 1600 x 1200p at 60Hz - VESA STD EIA/CEA-861 Information Revision number.......... 3 IT underscan............. Not supported Basic audio.............. Supported YCbCr 4:4:4.............. Supported YCbCr 4:2:2.............. Supported Native formats........... 1

 Detailed timing #1....... 720x480p at 60Hz (4:3) Modeline............... "720x480" 27.000 720 736 798 858 480 489 495 525 -hsync -vsync Detailed timing #2....... 1920x1080i at 60Hz (16:9) Modeline............... "1920x1080" 74.250 1920 2008 2052 2200 1080 1084 1094 1124 interlace +hsync +vsync Detailed timing #3....... 1920x1080i at 50Hz (16:9) Modeline............... "1920x1080" 74.250 1920 2448 2492 2640 1080 1084 1094 1124 interlace +hsync +vsync Detailed timing #4....... 1280x720p at 60Hz (16:9)<br>Modeline ............. "1280x720" 74.250 1280 139 Modeline............... "1280x720" 74.250 1280 1390 1430 1650 720 725 730 750 +hsync +vsync Detailed timing #5....... 1280x720p at 50Hz (16:9) Modeline............... "1280x720" 74.250 1280 1720 1760 1980 720 725 730 750 +hsync +vsync CE video identifiers (VICs) - timing/formats supported 720 x 576p at 50Hz - EDTV (4:3, 16:15) 1280 x 720p at 50Hz - HDTV (16:9, 1:1) 1920 x 1080i at 60Hz - HDTV (16:9, 1:1) 1920 x 1080i at 50Hz - HDTV (16:9, 1:1) 1280 x 720p at 60Hz - HDTV (16:9, 1:1) [Native] 1920 x 1080p at 60Hz - HDTV (16:9, 1:1) 1920 x 1080p at 50Hz - HDTV (16:9, 1:1) NB: NTSC refresh rate = (Hz\*1000)/1001 CE audio data (formats supported) LPCM 3-channel, 24-bits at 44/48 kHz CE speaker allocation data Channel configuration.... 3.0 Front left/right......... Yes Front LFE................ No Front center............. Yes Rear left/right.......... No Rear center................ No Front left/right center.. No Rear left/right center... No<br>Rear LFE.................. No Rear LFE................. No CE vendor specific data (VSDB) IEEE registration number. 0x000C03 CEC physical address..... 1.0.0.0 Maximum TMDS clock....... 165MHz Raw data 00,FF,FF,FF,FF,FF,FF,00,2E,4D,00,02,01,00,00,00,18,14,01,03,81,46,27,78,0A,D5,7C,A3,57,49,9C,25,

 11,48,4B,FF,FF,80,81,C0,81,00,95,00,81,40,81,80,90,40,B3,00,A9,40,01,1D,00,72,51,D0,1A,20,6E,28, 55,00,7E,88,42,00,00,1A,02,3A,80,18,71,38,2D,40,58,2C,45,00,C4,8E,21,00,00,1E,00,00,00,FC,00,56, 53,2D,34,32,48,4E,0A,20,20,00,00,00,00,00,00,FD,00,32,55,1F,5E,11,00,0A,20,20,20,20,20,20,01,7B, 02,03,1A,71,47,11,13,05,14,84,10,1F,23,0A,06,04,83,05,00,00,65,03,0C,00,10,00,8C,0A,D0,8A,20,E0, 2D,10,10,3E,96,00,58,C2,21,00,00,18,01,1D,80,18,71,1C,16,20,58,2C,25,00,C4,8E,21,00,00,9E,01,1D, 80,D0,72,1C,16,20,10,2C,25,80,C4,8E,21,00,00,9E,01,1D,00,72,51,D0,1E,20,6E,28,55,00,C4,8E,21,00, 00,1E,01,1D,00,BC,52,D0,1E,20,B8,28,55,40,C4,8E,21,00,00,1E,00,00,00,00,00,00,00,00,00,00,00,90

### <span id="page-43-0"></span>**15 Protocol 3000**

The **VS-62H** can be operated using serial commands from a PC, remote controller or touch screen using the Kramer Protocol 3000.

This section describes:

- Kramer Protocol 3000 syntax (se[e Section](#page-43-0) [15.1\)](#page-43-1)
- Kramer Protocol 3000 commands (se[e Section](#page-46-0) [15.2\)](#page-46-0)

### <span id="page-43-1"></span>**15.1 Kramer Protocol 3000 Syntax**

#### **15.1.1 Host Message Format**

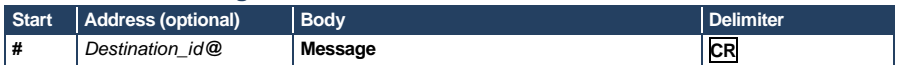

#### **15.1.1.1 Simple Command**

Command string with only one command without addressing:

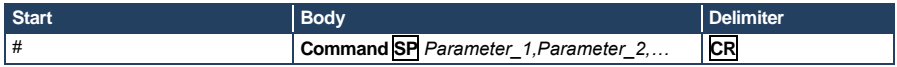

#### **15.1.1.2 Command String**

Formal syntax with commands concatenation and addressing:

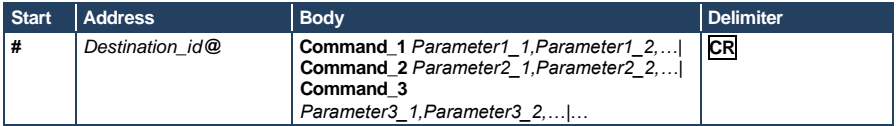

#### **15.1.2 Device Message Format**

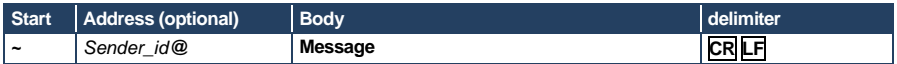

#### **15.1.2.1 Device Long Response**

#### Echoing command:

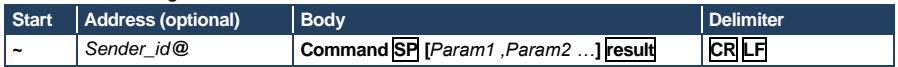

 $CR =$  Carriage return (ASCII 13 = 0x0D)

 $\overline{\text{LF}}$  = Line feed (ASCII 10 = 0x0A)

 $\overline{SP}$  = Space (ASCII 32 = 0x20)

#### **15.1.3 Command Terms**

#### **Command**

A sequence of ASCII letters ('A'-'Z', 'a'-'z' and '-'). Command and parameters must be separated by at least one space.

#### **Parameters**

A sequence of alphanumeric ASCII characters ('0'-'9','A'-'Z','a'-'z' and some special characters for specific commands). Parameters are separated by commas.

#### **Message string**

Every command entered as part of a message string begins with a **message starting character** and ends with a **message closing character**.

**Note**: A string can contain more than one command. Commands are separated by a pipe ( '|' ) character.

#### **Message starting character**

'#' – For host command/query '~' – For device response

#### **Device address** (Optional, for K-NET)

K-NET Device ID followed by '@'

#### **Query sign**

'?' follows some commands to define a query request.

#### **Message closing character**

CR – For host messages; carriage return (ASCII 13) CRLF – For device messages; carriage return (ASCII 13) + line-feed (ASCII 10)

#### **Command chain separator character**

When a message string contains more than one command, a pipe ('|') character separates each command.

Spaces between parameters or command terms are ignored.

### **15.1.4 Entering Commands**

You can directly enter all commands using a terminal with ASCII communications software, such as HyperTerminal, Hercules, etc. Connect the terminal to the serial or Ethernet port on the Kramer device. To enter **CR** press the Enter key. ( **LF** is also sent but is ignored by command parser).

For commands sent from some non-Kramer controllers, (for example, Crestron) some characters require special coding (such as,  $/X##$ ). Refer to the controller manual.

#### **15.1.5 Command Forms**

Some commands have short name syntax in addition to long name syntax to allow faster typing. The response is always in long syntax.

#### **15.1.6 Chaining Commands**

Multiple commands can be chained in the same string. Each command is delimited by a pipe character ("|"). When chaining commands, enter the **message starting character** and the **message closing character** only once, at the beginning of the string and at the end.

Commands in the string do not execute until the closing character is entered. A separate response is sent for every command in the chain.

### **15.1.7 Maximum String Length**

64 characters

### <span id="page-46-0"></span>**15.2 Kramer Protocol 3000 Commands**

The following table lists the Protocol 3000 commands that the **VS-62H** supports. For a full description of the commands, see the *Kramer Protocol 3000* document available fro[m http://www.kramerelectronics.com.](http://www.kramerelectronics.com/)

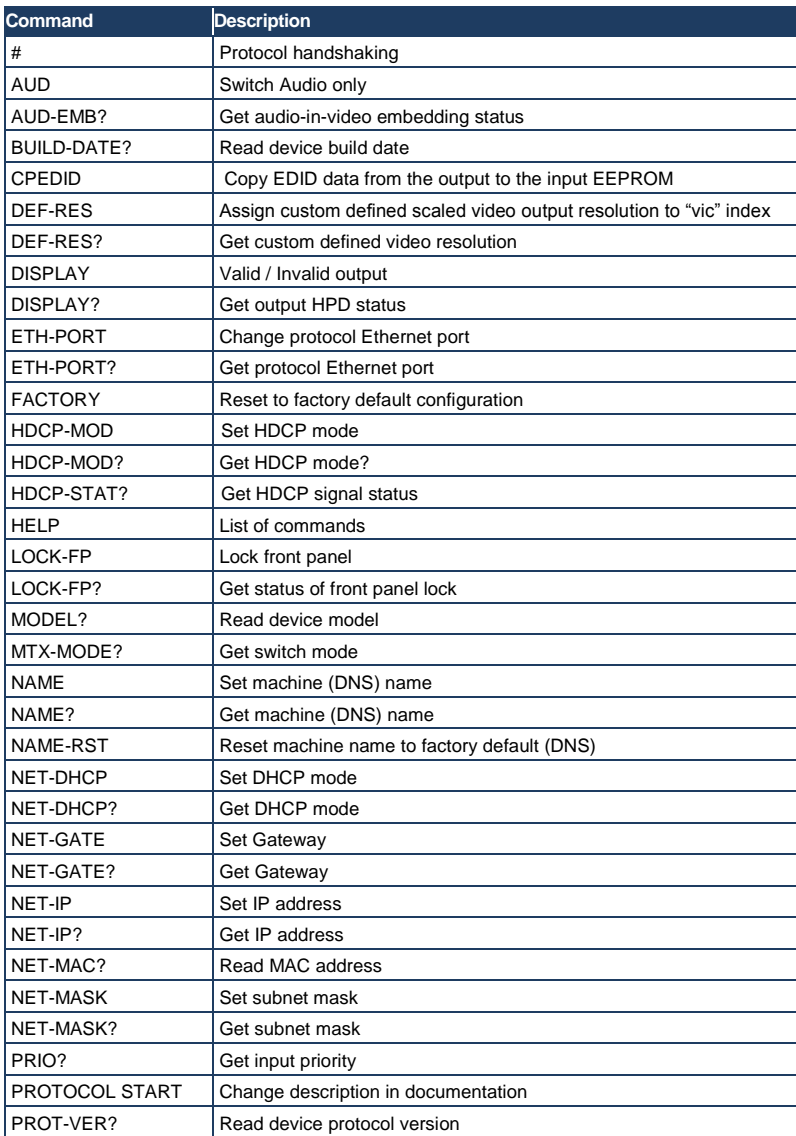

**VS-62H - Protocol 3000 43**

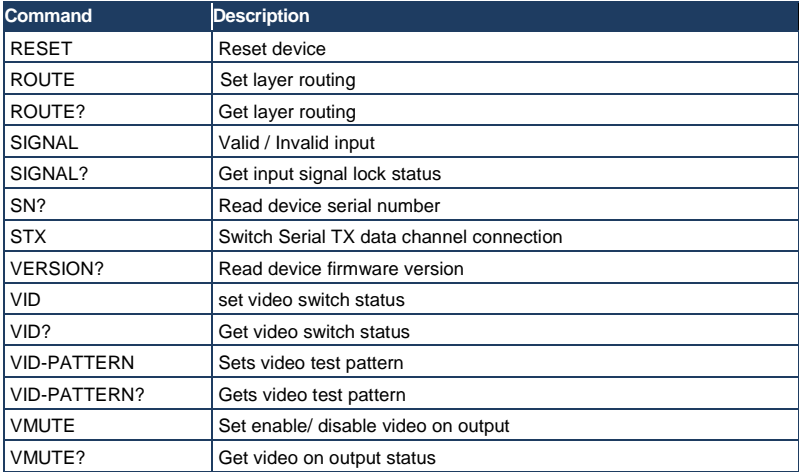

#### **LIMITED WARRANTY**

The warranty obligations of Kramer Electronics for this product are limited to the terms set forth below:

#### **What is Covered**

This limited warranty covers defects in materials and workmanship in this product

#### What is Not Covered

This limited warranty does not cover any damage, deterioration or malfunction resulting from any alteration, modification. improper or unreasonable use or maintenance, misuse, abuse, accident, neglect, exposure to excess moisture, fire, improper inacking and shipping (such claims must be presented to the carrier), lightning, power surges, or other acts of nature. This limited warranty does not cover any damage, deterioration or malfunction resulting from the installation or removal of this product from any installation, any unauthorized tampering with this product, any repairs attempted by anyone unauthorized by Kramer Electronics to make such repairs, or any other cause which does not relate directly to a defect in materials and/or workmanship of this product. This limited warranty does not cover cartons, equipment enclosures, cables or accessories used in conjunction with this product

Without limiting any other exclusion herein. Kramer Electronics does not warrant that the product covered hereby, including. vithout limitation, the technology and/or integrated circuit(s) included in the product, will not become obsolete or that such items are or will remain compatible with any other product or technology with which the product may be used. How Long Does this Coverage Last

Seven years as of this printing; please check our Web site for the most current and accurate warranty information. Who is Covered

Only the original purchaser of this product is covered under this limited warranty. This limited warranty is not transferable to subsequent purchasers or owners of this product

#### What Kramer Flectronics will do

Kramer Electronics will, at its sole option, provide one of the following three remedies to whatever extent it shall deem necessary to satisfy a proper claim under this limited warranty:

- 1. Elect to repair or facilitate the repair of any defective parts within a reasonable period of time, free of any charge for the necessary parts and labor to complete the repair and restore this product to its proper operating condition. Kramer Electronics will also pay the shipping costs necessary to return this product once the repair is complete.
- 2. Replace this product with a direct replacement or with a similar product deemed by Kramer Electronics to perform substantially the same function as the original product.
- 3. Issue a refund of the original purchase price less depreciation to be determined based on the age of the product at the time remedy is sought under this limited warranty.

#### What Kramer Electronics will not do Under This Limited Warranty

If this product is returned to Kramer Electronics or the authorized dealer from which it was purchased or any other party authorized to repair Kramer Electronics products, this product must be insured during shipment, with the insurance and shipping charges prepaid by you. If this product is returned uninsured, you assume all risks of loss or damage during shipment. Kramer Electronics will not be responsible for any costs related to the removal or re-installation of this product from or into any installation. Exercise will not be responsible for any costs related to any setting up this product, any adjustment of user controls or any programming required for a specific installation of this product.

#### How to Obtain a Remedy under this Limited Warranty

To obtain a remedy under this limited warranty, you must contact either the authorized Kramer Electronics reseller from whom you<br>purchased this product or the Kramer Electronics office nearest you. For a list of authorized Electronics office negrest you

In order to pursue any remedy under this limited warranty, you must possess an original, dated receipt as proof of purchase from an authorized Kramer Electronics reseller. If this product is returned under this limited warranty, a return authorization number, obtained from Kramer Electronics, will be required. You may also be directed to an authorized reseller or a person authorized by Kramer Electronics to renair the product

If it is decided that this product should be returned directly to Kramer Electronics, this product should be properly packed, preferably in the original carton, for shipping. Cartons not bearing a return authorization number will be refused.

#### **Limitation on Liability**

THE MAXIMUM LIABILITY OF KRAMER ELECTRONICS UNDER THIS LIMITED WARRANTY SHALL NOT EXCEED THE ACTUAL PURCHASE PRICE PAID FOR THE PRODUCT. TO THE MAXIMUM EXTENT PERMITTED BY LAW, KRAMER ELECTRONICS IS NOT RESPONSIBLE FOR DIRECT, SPECIAL, INCIDENTAL OR CONSEQUENTIAL DAMAGES RESULTING EROMANY BREACH OF WARRANTY OR CONDITION. OR UNDER ANY OTHER LEGAL THEORY. Some countries, districts or states do not allow the exclusion or limitation of relief, special, incidental, consequential or indirect damages, or the limitation of liability to specified amounts, so the above limitations or exclusions may not apply to you.

#### **Exclusive Remedy**

TO THE MAXIMUM EXTENT PERMITTED BY LAW, THIS LIMITED WARRANTY AND THE REMEDIES SET FORTH ABOVE ARE EXCLUSIVE AND IN LIEU OF ALL OTHER WARRANTIES, REMEDIES AND CONDITIONS, WHETHER ORAL OR WRITTEN, EXPRESS OR IMPLIED. TO THE MAXIMUM EXTENT PERMITTED BY LAW, KRAMER ELECTRONICS SPECIFICALLY DISCLAIMS ANY AND ALL IMPLIED WARRANTIES, INCLUDING, WITHOUT LIMITATION, WARRANTIES OF MERCHANTABILITY AND FITNESS FOR A PARTICULAR PURPOSE. IF KRAMER ELECTRONICS CANNOT LAWFULLY DISCLAIM OR EXCLUDE IMPLIED WARRANTIES UNDER APPLICABLE LAW, THEN ALL IMPLIED WARRANTIES COVERING THIS PRODUCT. INCLUDING WARRANTIES OF MERCHANTABILITY AND FITNESS FOR A PARTICULAR PURPOSE. SHALL APPLY TO THIS PRODUCT AS PROVIDED UNDER APPICABLE LAW.

IF ANY PRODUCT TO WHICH THIS LIMITED WARRANTY APPLIES IS A "CONSUMER PRODUCT" UNDER THE MAGNUSON-MOSS WARRANTY ACT (15 U.S.C.A. \$2301, ET SEQ.) OR OTHER APPICABLE LAW, THE FOREGOING DISCLAIMER OF IMPLIED WARRANTIES SHALL NOT APPLY TO YOU, AND ALL IMPLIED WARRANTIES ON THIS PRODUCT, INCLUDING WARRANTIES OF MERCHANTABILITY AND FITNESS FOR THE PARTICULAR PURPOSE, SHALL APPLY AS PROVIDED **UNDER APPLICABLE LAW.** 

#### **Other Conditions**

This limited warranty gives you specific legal rights, and you may have other rights which vary from country to country or state to state

This limited warranty is void if (i) the label bearing the serial number of this product has been removed or defaced. (ii) the product is not distributed by Kramer Electronics or (iii) this product is not purchased from an authorized Kramer Electronics reseller. If you are unsure whether a reseller is an authorized Kramer Electronics reseller, please visit our Web site at www.kramerelectronics.com or contact a Kramer Electronics office from the list at the end of this document.

Your rights under this limited warranty are not diminished if you do not complete and return the product registration form or complete and submit the online product registration form. Kramer Electronics thanks you for purchasing a Kramer Electronics product. We hope it will give you years of satisfaction.

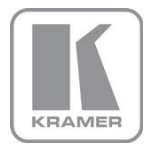

For the latest information on our products and a list of Kramer distributors, visit our Web site where updates to this user manual may be found.

**We welcome your questions, comments, and feedback.**<br>Web site: <u>www.kramerelectronics.com</u><br>E-mail: <u>info@kramerel.com</u>

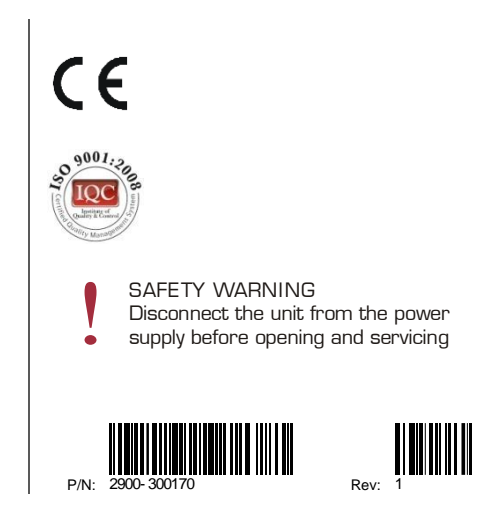